## 計畫經費流用作業

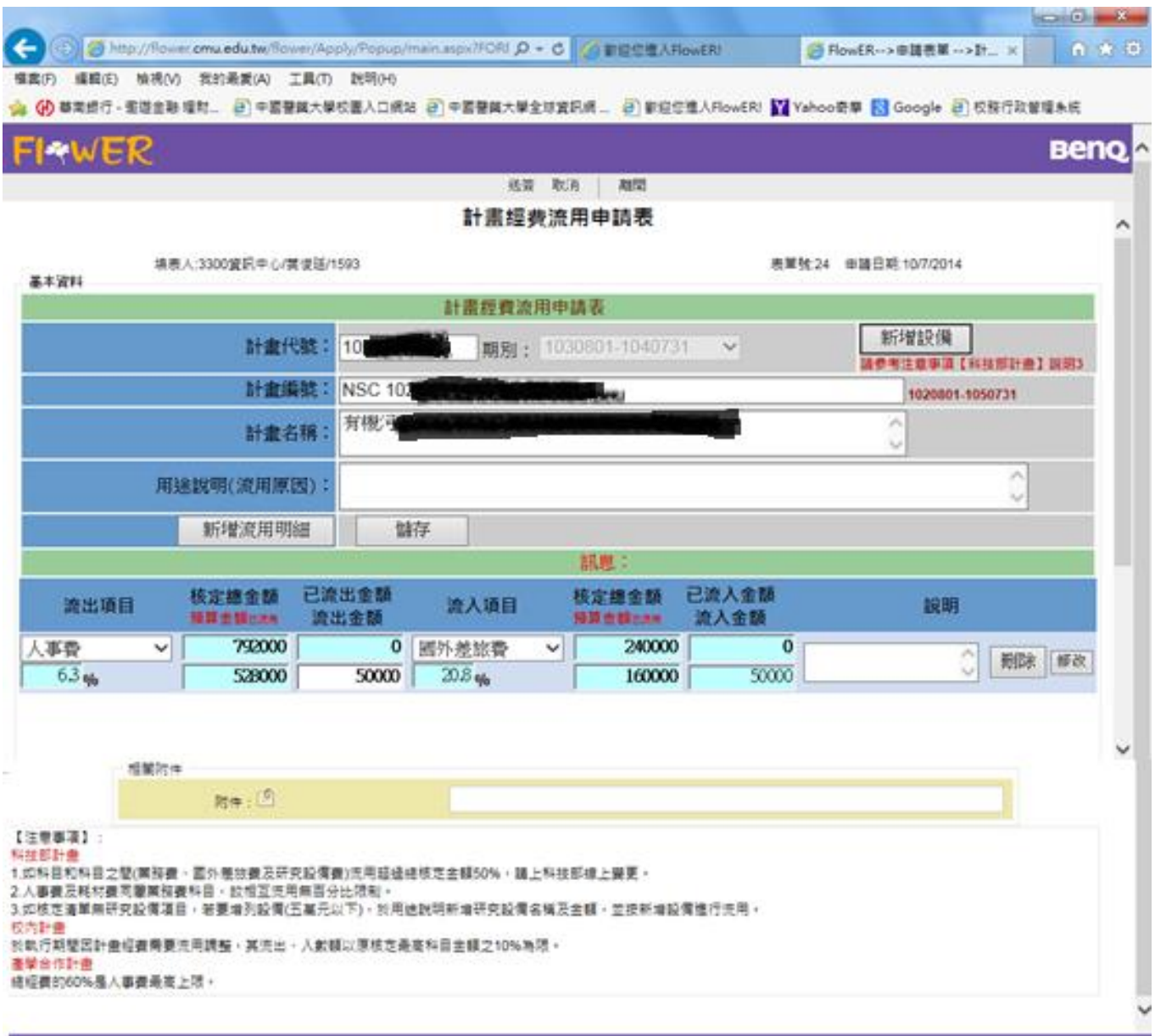

- 步驟一、輸入要流用的會計代號,此時書面上會出現該計書的相關資訊,如果為多年期計書,則流 用期別會出現多年期別,主持人必須選擇要流用的期別。
- 步驟二、按【新增流用明細】按鈕,輸選擇流出項目、流入項目及流出金額,系統依照注意事項的 流用原則進行檢核,如果流用不符合規則則會出現錯誤訊息。
- 步驟三、當一個項目流用確認後,如還有其他流用,則重複步驟二即可。
- 步驟四、該計畫此期別的流用均調整完成後,請按【儲存】鍵。
- 步驟五、儲存後,請按送簽進行流用簽核。

PS:如果該計畫流出(入)項目沒有【設備費】這個選項,按【新增設備】鍵即可選擇設備費用流用。